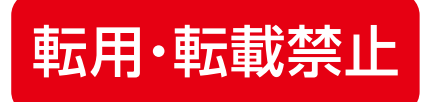

# **LIVE配信のシステムについて** ZOOM<sub>を使用した</sub>

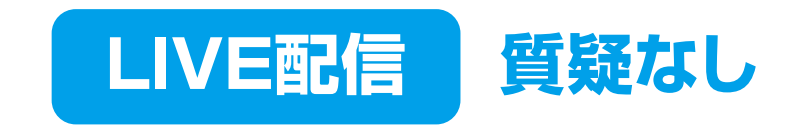

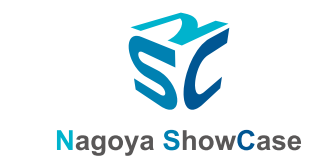

Copyright © 2021 NSC Corporation All Right Reserved.

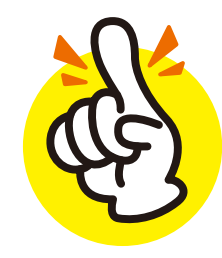

# **発表者**は「 ZOOM 」を使用して発表をして頂きますが、 視聴者は「 ZOOM 」**には参加していません!**

# **専用のWEBページに埋め込まれている 配信ページから視聴しています!**

注意: チャットなどZOOMの機能は視聴者には見えません!!

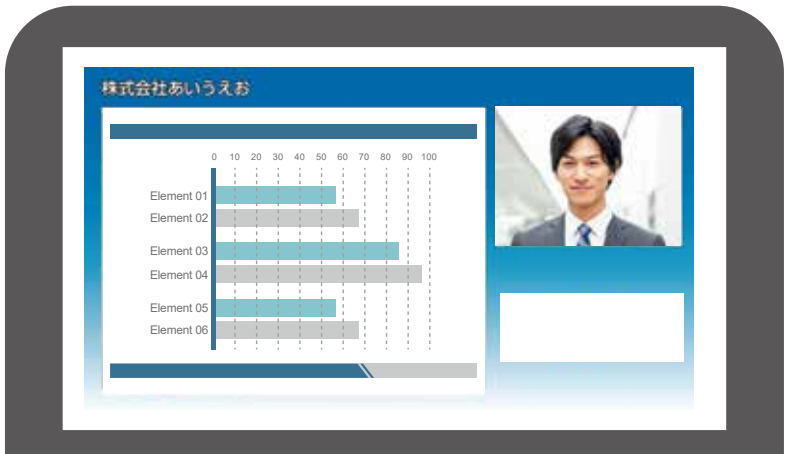

視聴者は生放送のテレビ番組を WEBページから視聴しているイメージです。

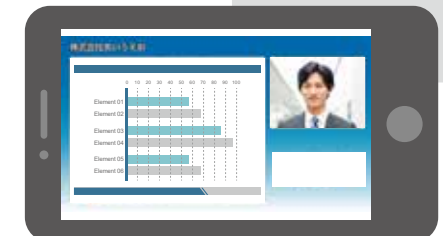

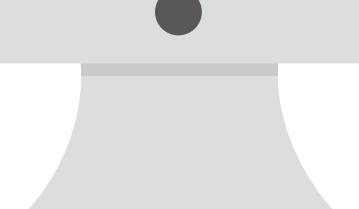

# ZOOM を使用する事で 【発表者の顔】 | 【発表者の声】 | 【ご説明資料データ】 <mark>を</mark>

# 配信場所に送る 橋渡し として使用しています

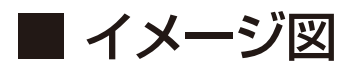

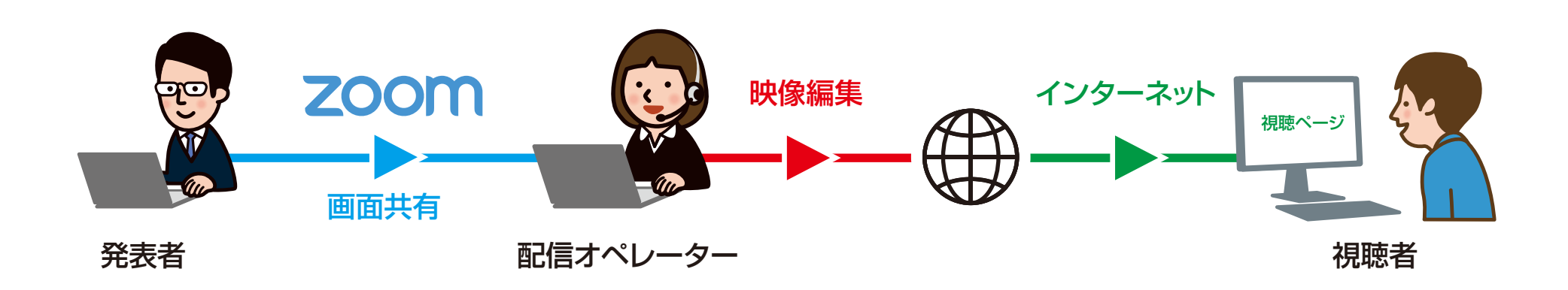

# ZOOM 上で画面共有して頂きます。 ですが ZOOMの映像が **"そのまま"** 配信されている訳ではありません!

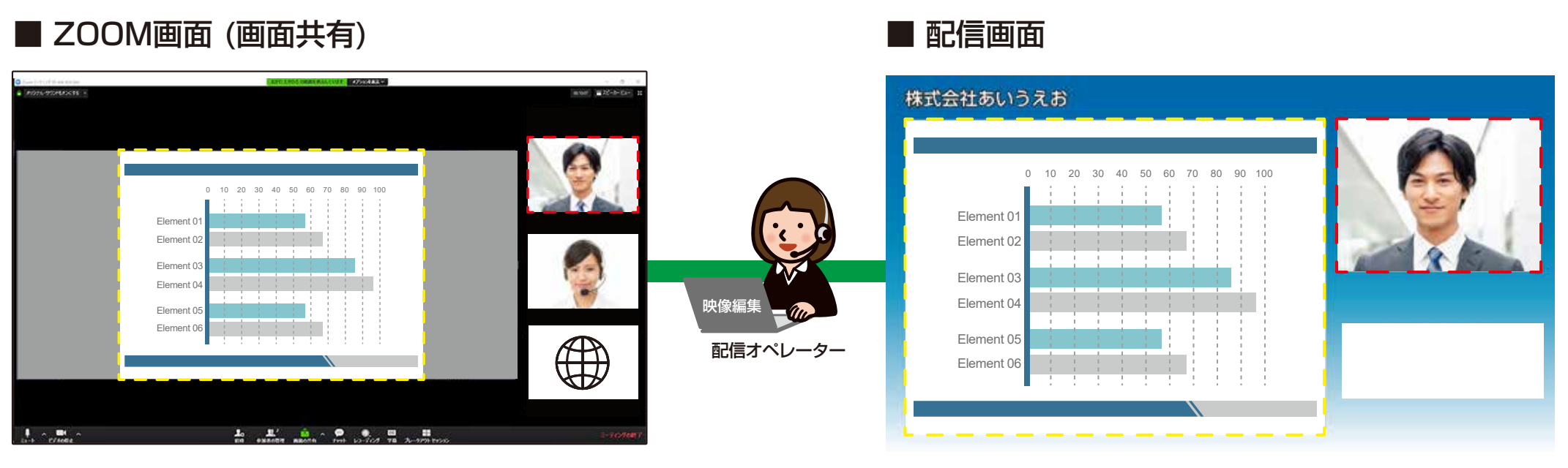

発表者には「ZOOM」で画面共有をして頂きます。 ZOOM上には【発表者】【配信オペレーター】【データ受信用】の 3アカウントが参加している状態です。

配信オペレーターがZOOMから「顔」「声」「資料」のみ切り取ります。 切り取ったデータを配信システムを使って視聴ページに送信します。 このシステムを使うことでZOOMと視聴ページにタイムラグなどは 発生しません。

# 4. よくある質問

**Q**. 説明を2人で行いたいので、**2アカウント**でZOOMに参加してもいいですか?

**A**. システム上、**1アカウント**のお顔を切り取ることしかできません。 2人で参加したい場合などは、1アカウントの画面の中に2人で映るようにお願いいたします。

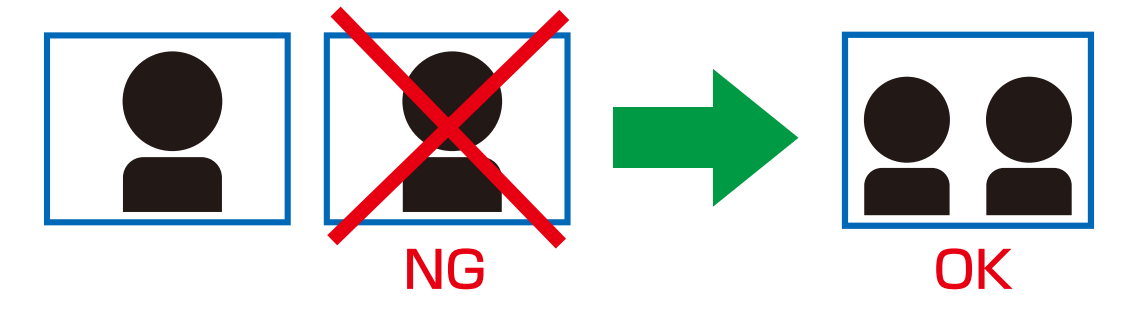

**Q**. **ブラウザ版**や**タブレッド**・**スマホ**などで「ZOOM」参加してもいいですか?

**A**. 推奨環境は**ZOOMソフトをインストール**した**パソコン**になります。

 またパソコンにはLANケーブルを差した有線の状態でインターネット接続をお願いいたします。 配信トラブル防止の為にも、ご協力をお願い致します。

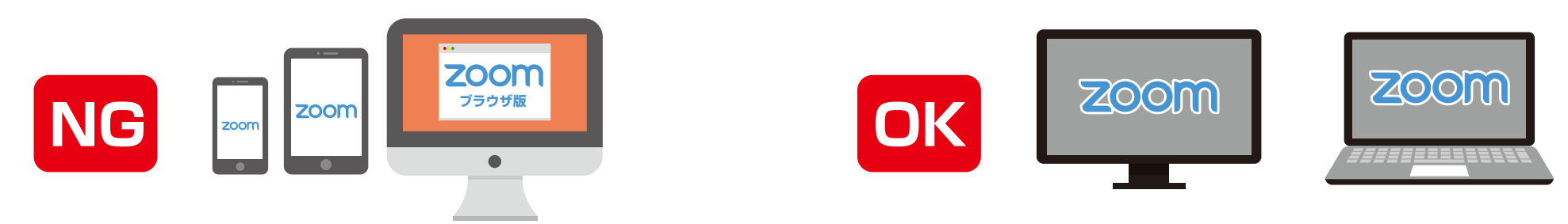

### ■ 配信(本番)当日までに**発表者様に**行って頂きたい**事前準備**についてご説明致します。

① パソコンに「ZOOM」ソフトをインストールしてください。 ※既にインストール済みの方は不要です。

② アカウントを必ず登録してください。 またお名前は「会社名」 + 「氏名」を推奨しております。  **例: 株式会社あいうえお 日本太郎**

③ パソコン内蔵マイクですと周りの環境音なども拾ってしまう為、イヤホンマイクやヘッドセットなどを ご用意ください。 またWEBカメラもご用意頂けますと綺麗にお顔を配信することができます。

④ 当日ZOOMで参加される場所とインターネット環境をご確認ください。 LANケーブルが接続でき、静かなお部屋でZOOM参加をお願いいたします。

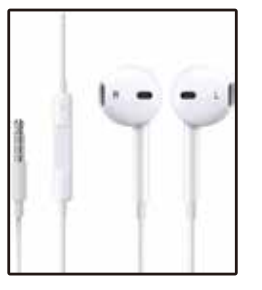

イヤホンマイク イング・シーク ペッドセット イヤホンマイク WEBカメラ

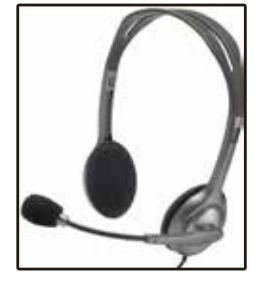

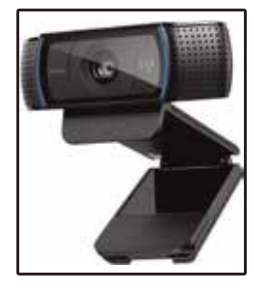

## 6. 画面共有する資料について

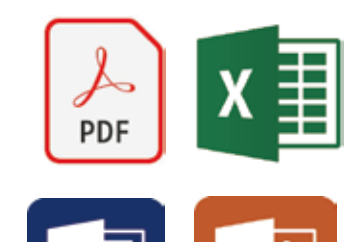

発表者で画面共有して頂く資料は、パワーポイント・PDFなど形式は自由です。 ただパワーポイントにアニメーションや動画などを使用しますと データ量が多くなりますので、インターネットの通信量も多くなります。 **必ずLANケーブルに接続をお願い致します。** Wi-fiですと途中で途切れたり、カクついたりする場合がございます。

※パワーポイントに動画を埋め込まれる場合、配信上で音声のみ遅れて聞こえる場合がございます。 オペレーターでは対処出来ませんので、ご了承ください。

■ 配信画面

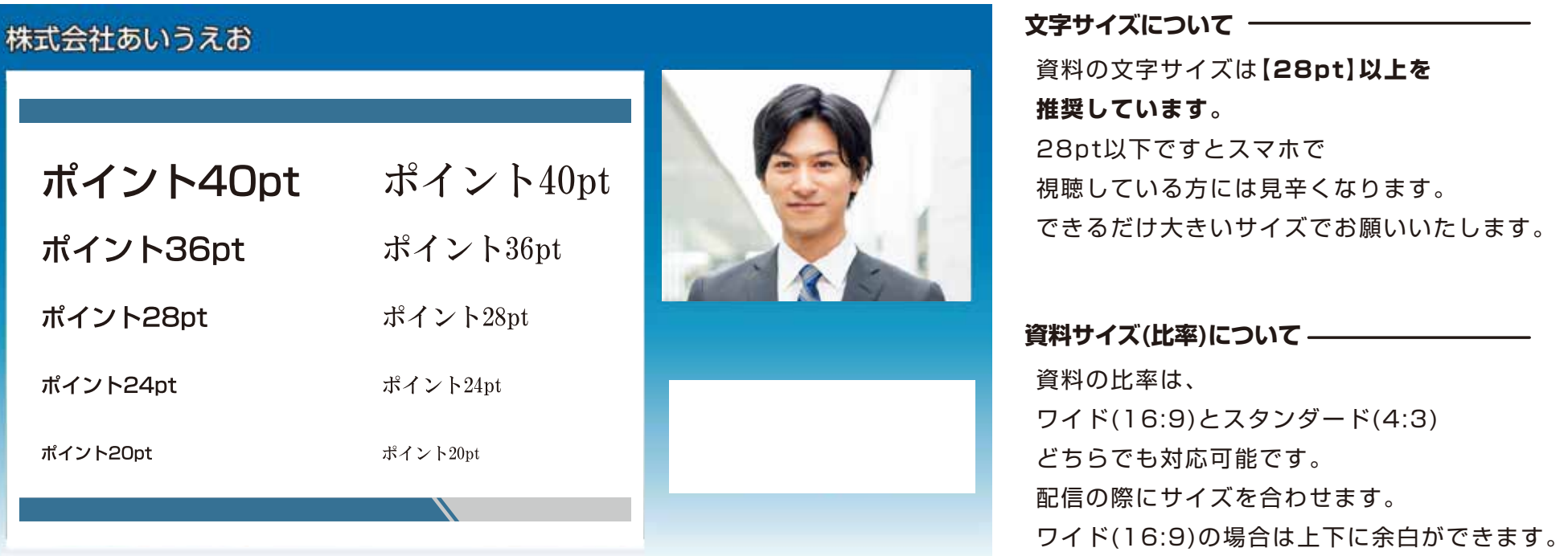

当日は、事前にご連絡した配信時間の **15分前**にZOOMに参加してください。 ZOOMミーティングルームは事前にご連絡致します。

参加すると左記のような画面が表示されます。 前の発表者の配信が終わり次第、 ホスト(配信オペレーター)が参加を 許可致しますので、そのままお待ちください。

ホスト(配信オペレーター)が入室を許可すると 左記のように4アカウントが参加している ZOOMミーティングが表示されます。

ホスト(配信オペレーター)からご挨拶と 進行の流れについてご説明させて頂きまます。

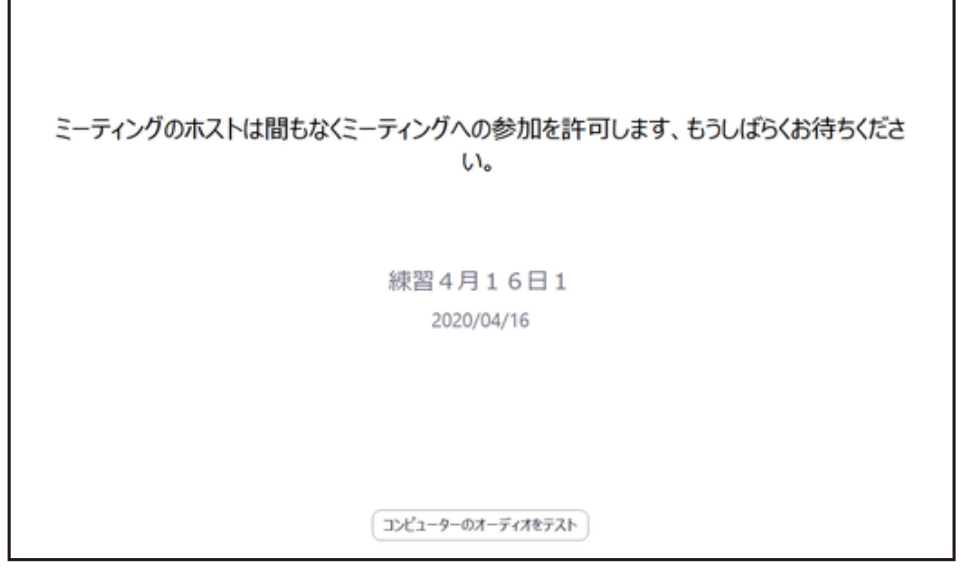

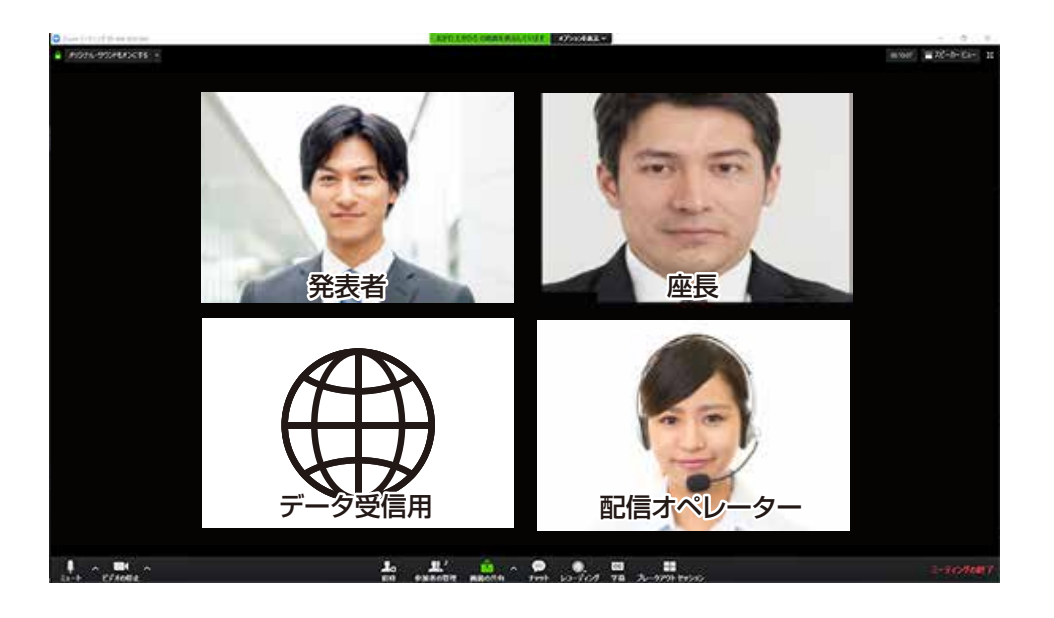

ホスト(配信オペレーター)から【画面共有】の お願いを致しますので、発表者様で 画面共有を開始してください。

画面共有と音声の確認を行ってから 配信オペレーターで配信画面の調整を行います。

配信オペレーターから指示あるまでは そのままお待ちください。

配信オペレーターからOK指示が出て、 本番までお時間がある場合は、 カメラ・マイクをOFFにして頂いても構いませんが、 【画面共有】をしたままでお願いいたします。 但し**本番5分前**にはカメラ・マイクをONにして お待ちください。

#### ■ ZOOM画面 (画面共有)

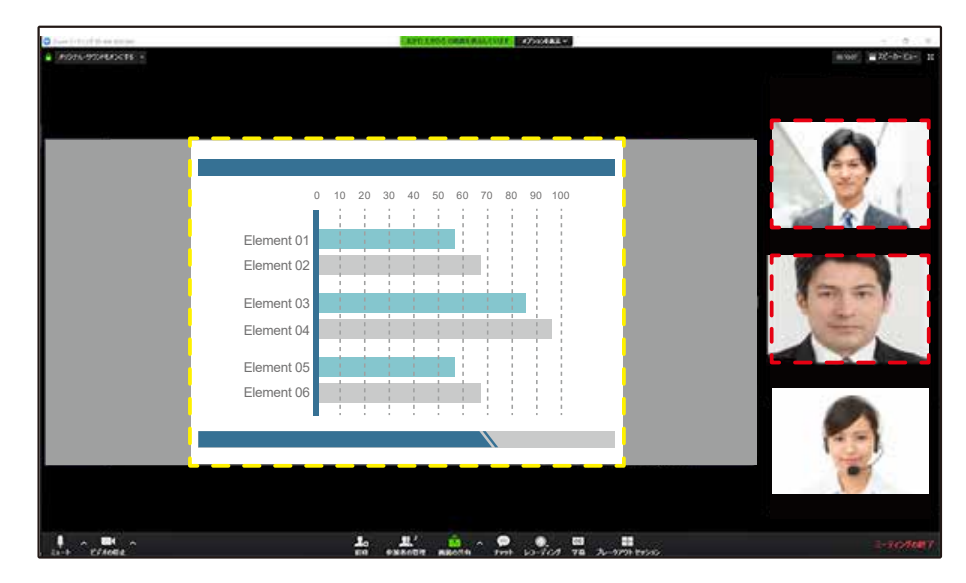

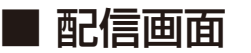

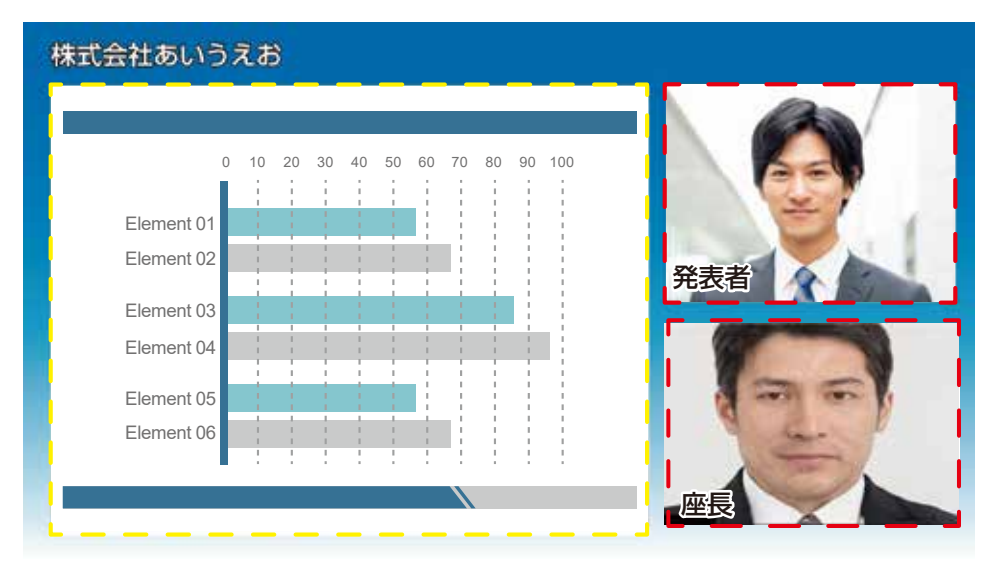

配信開始のタイミングは、オペレーターが 声でカウントダウンを10秒前より行います。

オペレーターが3・2・1・**0(ゼロ)**と言ったら 配信が開始されます。

**0(ゼロ)**と言われてから**1~2秒**ほど間を 置いてからお話を開始してください。

0(ゼロ)と同時に配信が切り替わるので、 すぐ話始めると声が切れる場合がございます。

配信が始まると**オペレーターはマイクをOFF**に します。本番中はオペレーターは声を 出せませんのでご注意ください。 声を出してしまうとオペレーターの声も配信 されてしまいます。

#### **画面共有は絶対に停止しないでください!**

#### ■ ZOOM画面 (画面共有)

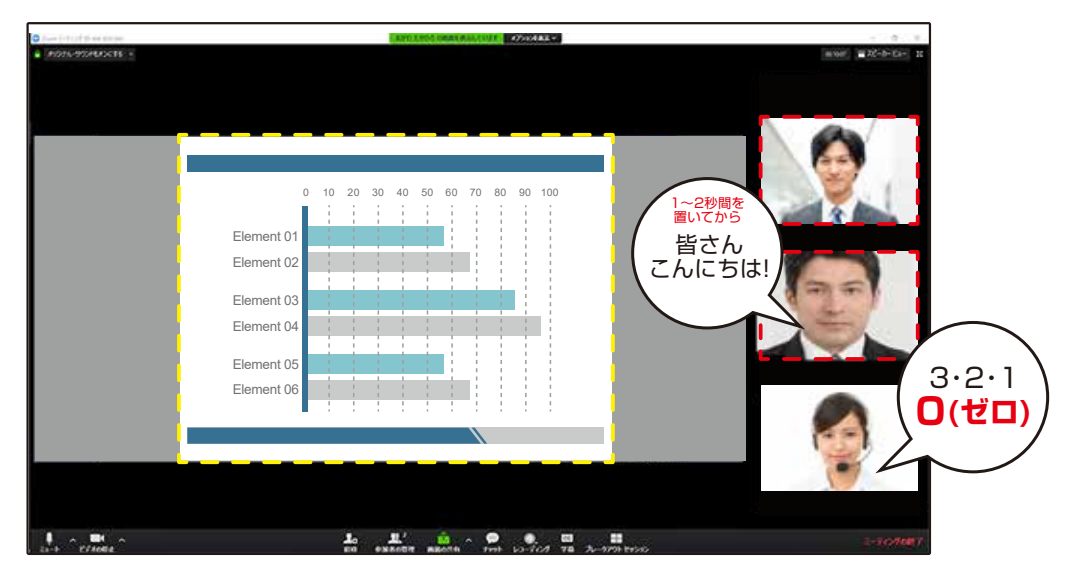

#### ■ ZOOM画面 (画面共有)

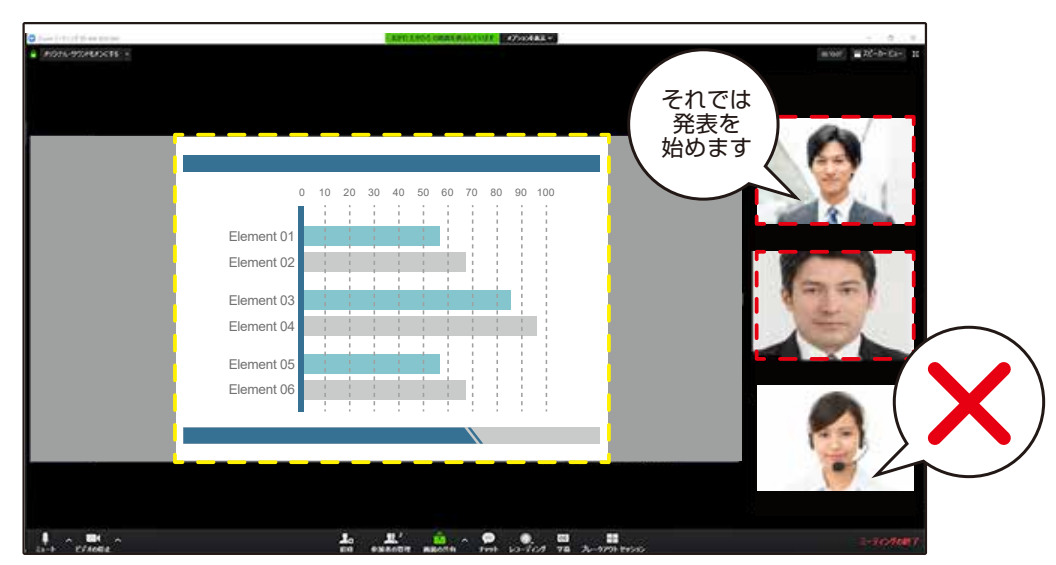

発表が始まりましたら 配信画面から座長様のカメラ画像は 外させていただきます。 発表が終わりましたらお戻しします。 ■ 配信画面

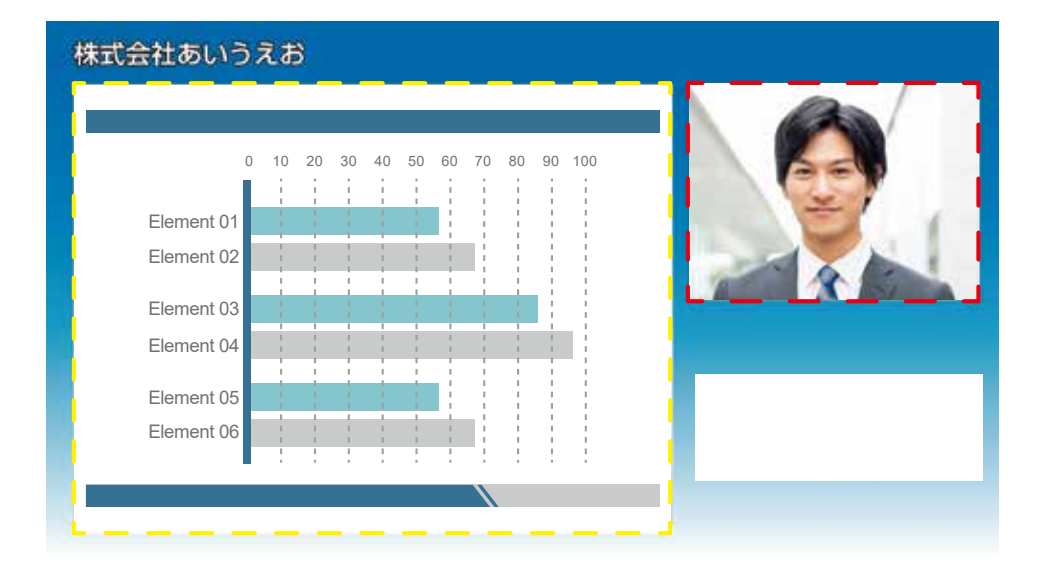

#### ■ 配信画面

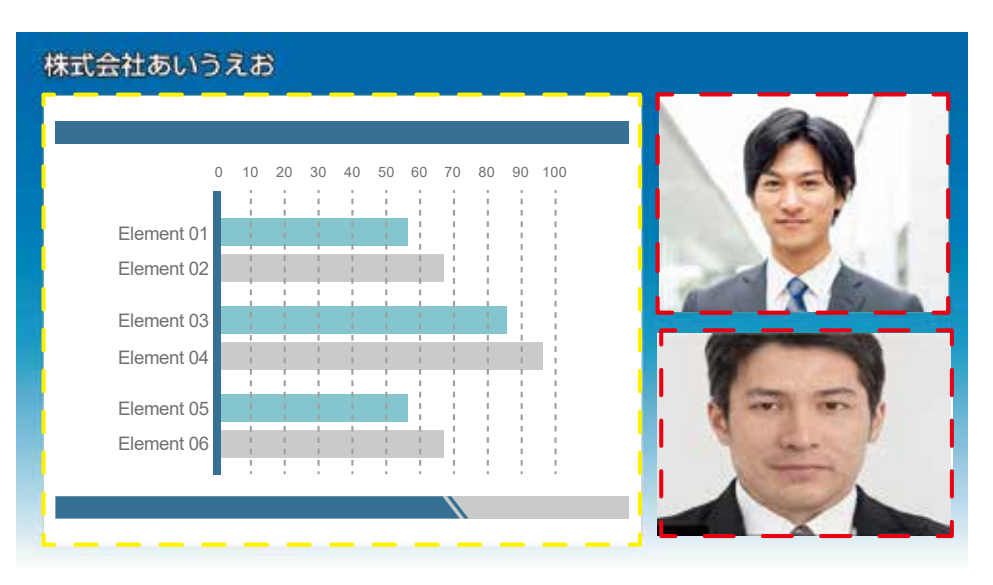

時間の経過や終了のタイミングは オペレーターがカンペをカメラに 映して表示します。

**【残り5分】【残り3分】【残り1分】 【終了してください】**の4種類を出します。

**【終了してください】**が出たら終了をしてください。 最後に**「ご視聴ありがとうございました」**と 言って頂けるとオペレーターで配信を停止します。

配信を停止したらオペレーターが声を出します。 オペレーターが合図するまでは**【画面共有】は 必ずそのままでお願いいたします。**

オペレーターから指示が出たら ZOOMを退室してください。

**以上で終了です!ありがとうございました!**

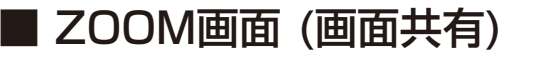

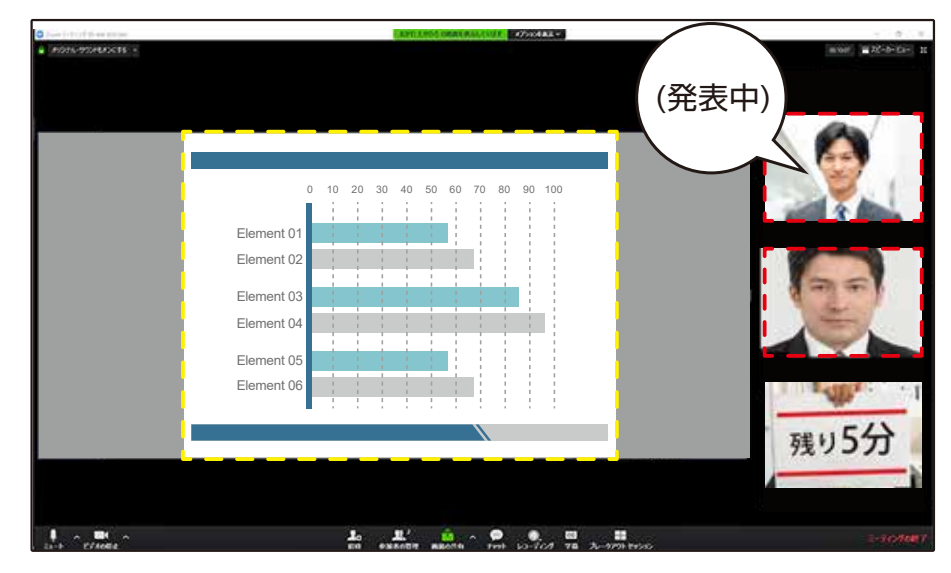

#### ■ ZOOM画面 (画面共有)

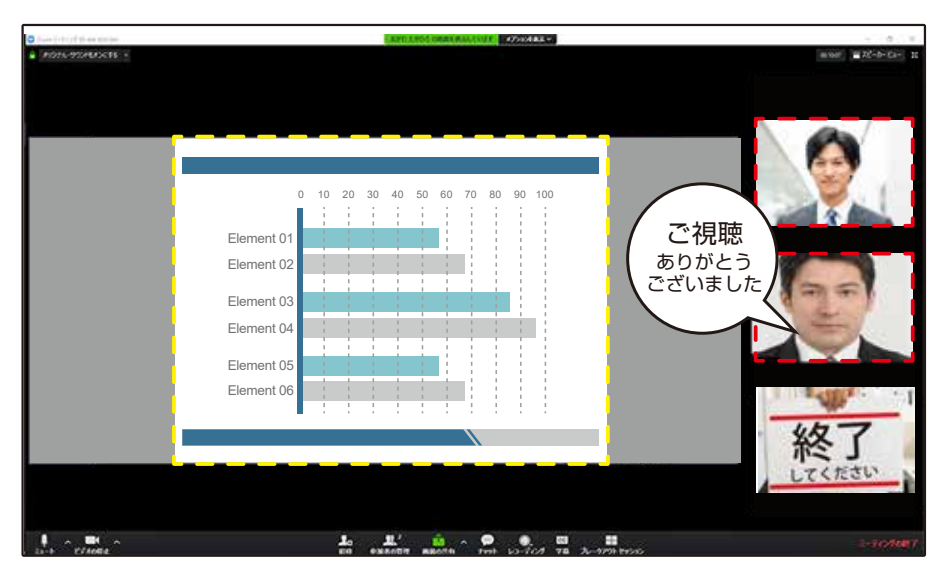